# **KURZANLEITUNG**

# **ODT-MAC423-LD-WH-MC**

**Stationäres Lesegerät für Multicodes**

 $C \in$ 

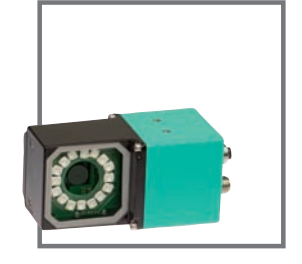

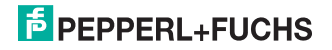

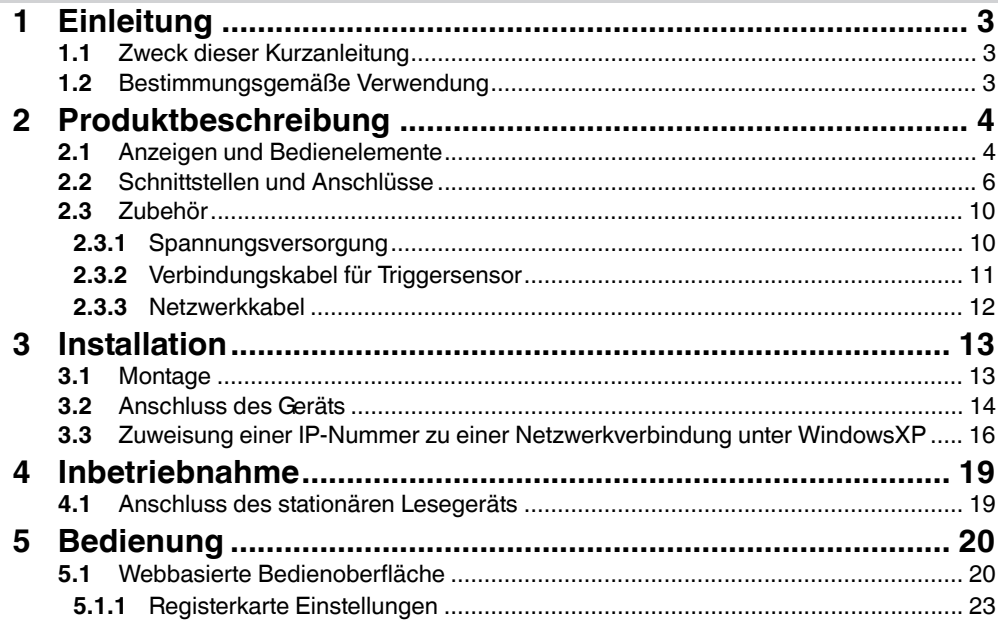

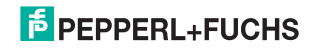

# <span id="page-2-0"></span>1 Einleitung

#### 1.1 Zweck dieser Kurzanleitung

<span id="page-2-2"></span><span id="page-2-1"></span>Diese Kurzanleitung soll es Ihnen ermöglichen, die grundlegende Bedienung des Gerätes zu erlernen. Dennoch ersetzt diese Kurzanleitung nicht das Handbuch.

#### 1.2 Bestimmungsgemäße Verwendung

Das stationäre Lesegerät ODT-MAC423-LD-WH-MC dient zur Decodierung von 1D- und 2D-Codes.

Betreiben Sie das Gerät ausschließlich wie in dieser Anleitung beschrieben, damit die sichere Funktion des Geräts und der angeschlossenen Systeme gewährleistet ist. Der Schutz von Betriebspersonal und Anlage ist nur gegeben, wenn das Gerät entsprechend seiner bestimmungsgemäßen Verwendung eingesetzt wird.

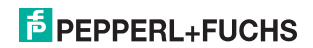

# <span id="page-3-0"></span>2 Produktbeschreibung

2.1 Anzeigen und Bedienelemente

<span id="page-3-1"></span>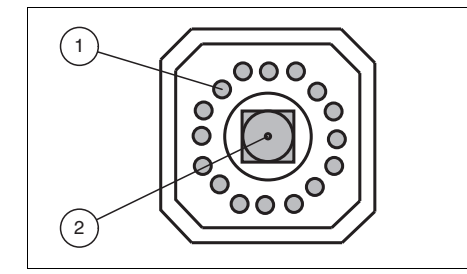

- Beleuchtungseinheit
- CMOS-Kamera

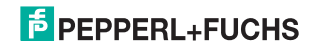

#### **Kurzbeschreibung ODT-MAC423-LD-WH-MC Produktbeschreibung**

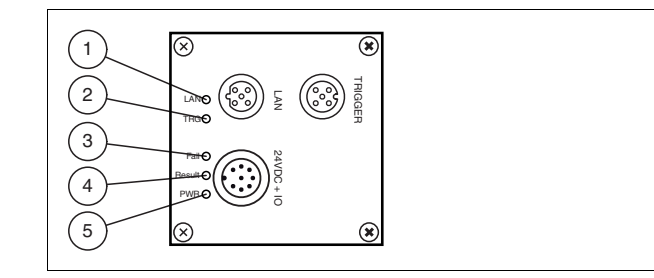

**1 Netzwerk (LAN):** 

Leuchtet gelb, sobald eine physikalische Verbindung besteht.

**2 Trigger (TRG):** 

Leuchtet gelb, wenn ein Triggersignal anliegt.

**3 Fehler (Fail):** 

Leuchtet rot, wenn kein Code gefunden wurde.

**4 Ergebnis (Result)**

Leuchtet grün, wenn der Code erfolgreich dekodiert wurde.

**5 Power (PWR)**

Leuchtet grün, wenn der Sensor an die Spannungsversorgung angeschlossen ist.

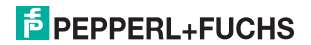

<span id="page-5-0"></span>**Kurzbeschreibung ODT-MAC423-LD-WH-MC Produktbeschreibung**

#### 2.2 Schnittstellen und Anschlüsse

Folgende Geräteanschlüsse befinden sich am Gerät:

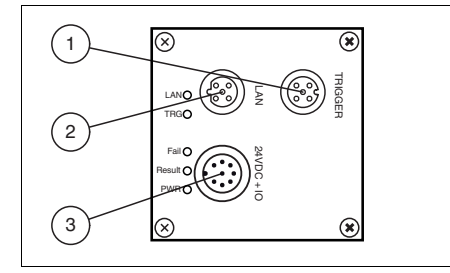

- **1** Triggersensor (4-poliger M12-Buchse)
- **2** Netzwerk (4-poliger M12-Buchse)
- **3** Spannungsversorgung, Eingänge und Ausgänge (8-poliger M12-Stecker)

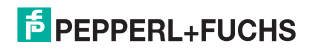

#### **Spannungsversorgung**

An der Gehäuserückseite des Sensors befindet sich eine 8-poliger M12-Stecker für den Anschluss der Spannungsversorgung und der Eingänge und Ausgänge. Die Pin-Belegung entnehmen Sie der folgenden Grafik:

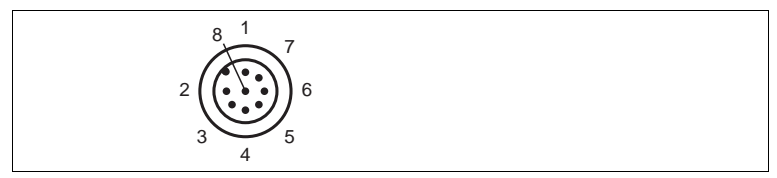

Abbildung 2.1: Anschlussbelegung Betriebsspannung und Eingänge und Ausgänge

- IN Trigger
- +UB
- OUT Result
- OUT Fail
- IN 1
- OUT 1
- GND
- OUT Matchcode

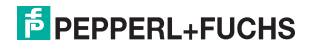

#### **Netzwerk**

An der Gehäuserückseite des Sensors befindet sich eine 4-polige M12-Buchse für den Anschluss des Netzwerkes. Die Pin-Belegung entnehmen Sie der folgenden Grafik:

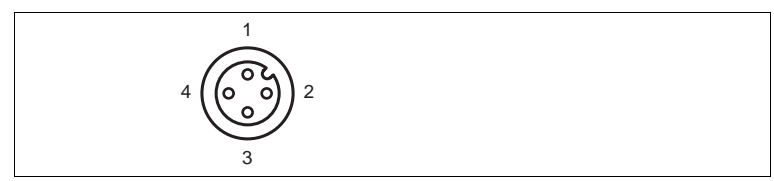

Abbildung 2.2: Anschlussbelegung Netzwerk

- **1** TX+ Ethernet
- **2** RX+ Ethernet
- **3** TX- Etherent
- **4** RX- Ethernet

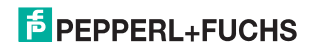

#### **Triggersensor**

An der Gehäuserückseite des Sensors befindet sich eine 5-polige M12-Buchse für den Anschluss eines Triggersensors. Die Pin-Belegung entnehmen Sie der folgenden Grafik:

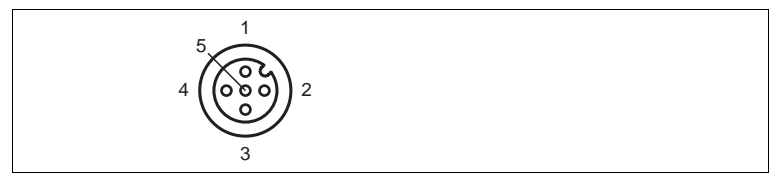

Abbildung 2.3: Anschlussbelegung Triggersensor

- +UB
- NC
- GND
- IN Trigger
- NC

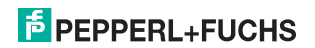

#### 2.3 Zubehör

<span id="page-9-1"></span><span id="page-9-0"></span>Es steht Ihnen verschiedenes Zubehör zur Verfügung.

2.3.1 Spannungsversorgung

Zum Anschluss der Spannungsversorgung, Eingänge und Ausgänge an den Sensor verwenden Sie folgende Verbindungskabel.

#### **M12-Verbindungsleitungen**

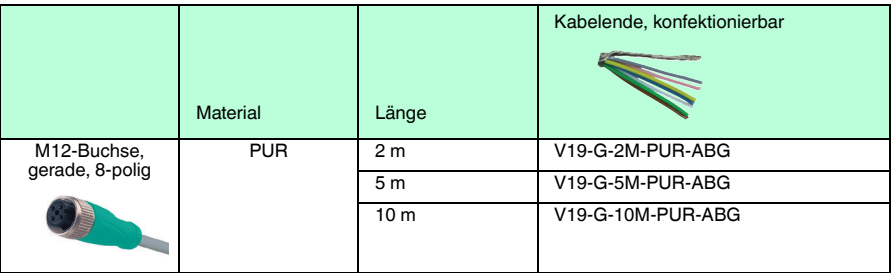

#### **Konfektionierbare M12-Steckverbinder**

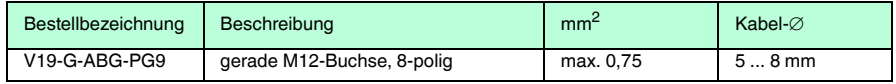

Weitere und abweichende Längen auf Anfrage.

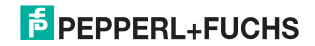

## 2.3.2 Verbindungskabel für Triggersensor

<span id="page-10-0"></span>Zum Anschluss eines Triggersensors an den Sensor verwenden Sie folgende Verbindungskabel.

#### **M12-Verbindungsleitungen**

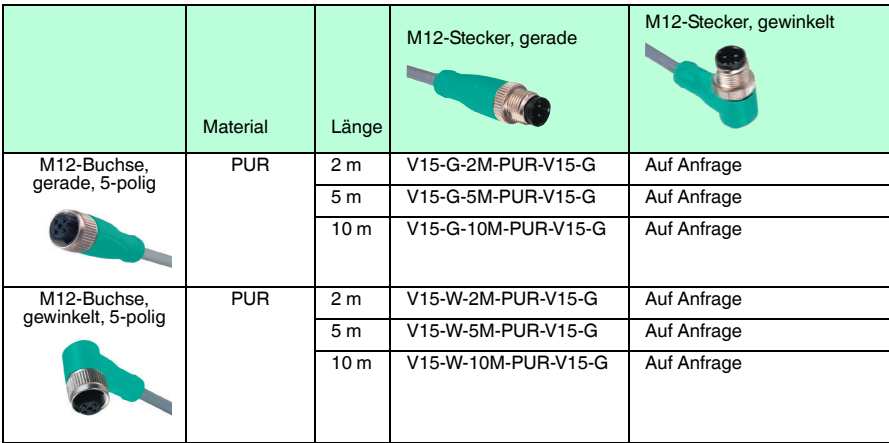

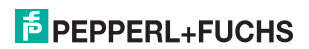

#### **Konfektionierbare M12-Steckverbinder**

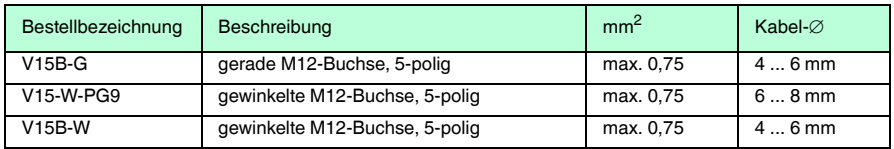

<span id="page-11-0"></span>Weitere und abweichende Längen auf Anfrage.

#### 2.3.3 Netzwerkkabel

Der Sensor wird über einen M12-Stecker mit dem Netzwerk verbunden.

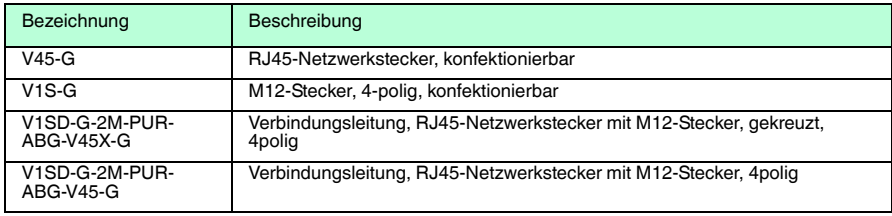

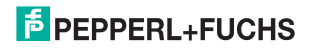

# <span id="page-12-0"></span>3 Installation

3.1 Montage

<span id="page-12-1"></span>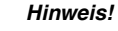

#### *Vermeidung von Reflexionen und Glanzlichtern*

Reflexionen und Glanzlichter durch spiegelnde Oberflächen können eine korrekte Bildaufnahme beeinflussen und somit zu fehlerhaften Lesungen führen. Um Reflexionen und Glanzlichter zu vermeiden, montieren Sie das stationäre Lesegerät leicht gewinkelt.

Den Leseabstand entnehmen Sie bitte den technischen Daten im Datenblatt.

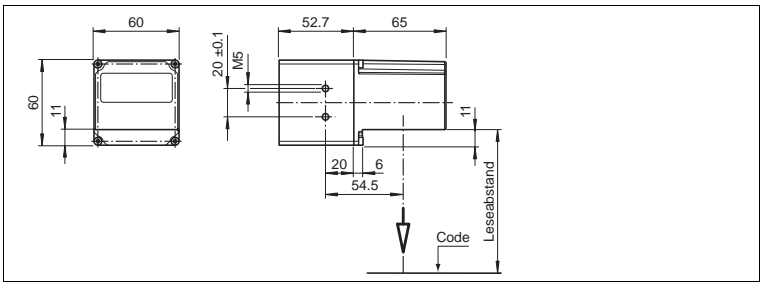

Abbildung 3.1: Abmaße für **gewinkelte** Ausführung

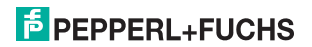

#### *Hinweis!*

#### *Verbindung mit Schutzerde*

<span id="page-13-0"></span>Achten Sie bei der Installation darauf, dass das Gerät mit Schutzerde verbunden wird.

## 3.2 Anschluss des Geräts

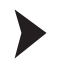

Versorgungsspannung anlegen

Um den Sensor mit Spannung zu versorgen, gehen Sie wie folgt vor:

- 1. Stecken Sie die Buchse M12, 8-polig in den dafür vorgesehenen Stecker an der Gehäuserückseite.
- 2. Drehen Sie die Überwurfmutter über den Steckverbinder, bis zum Endanschlag.

Damit ist das Versorgungskabel gegen versehentliches Herausziehen gesichert.

#### *Hinweis!*

#### *Netzwerkkonfiguration dokumentieren*

Der Sensor kommuniziert mit der angeschlossenen Maschinensteuerung über das TCP/IP-Protokoll. Um eine korrekte Kommunikation zu gewährleisten, notieren Sie sich unbedingt alle Änderungen, die Sie an der Netzwerkkonfiguration vornehmen.

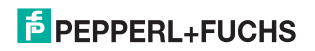

#### *Hinweis!*

#### *Netzwerkverkabelung*

Benutzen Sie für eine Direktverkabelung des Sensors mit einem Rechner ein Crossover-Netzwerkkabel. Falls Sie den Sensor im Netzwerk betreiben, benutzen Sie für den Anschluss im Netzwerk ein Twisted-Pair-Netzwerkkabel.

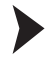

#### Netzwerkverbindung herstellen

Um eine Netzwerkverbindung herzustellen, gehen Sie wie folgt vor:

- 1. Falls Sie ein Netzwerkkabel verwenden, dass auf einer Seite einen RJ45 Netzwerkstecker und auf der anderen Seite eine M12 Buchse 5-polig hat, dann stecken Sie die Buchse M12, 5-polig in den Stecker auf der Rückseite des Sensors.
- 2. Im Auslieferzustand besitzt der Sensor eine feste IP-Adresse (192.168.2.2). Um eine Kommunikation im Netzwerk zu ermöglichen, konfigurieren Sie Ihr Netzwerk. Entnehmen Sie die Konfigurationsdaten der Netzwerk-Konfigurationsübersicht.

#### Triggersensor anschließen

Um einen Triggersensor anzuschließen, gehen Sie wie folgt vor:

Stecken Sie den 5-poligen M12-Stecker in die dafür vorgesehene Buchse an der Gehäuserückseite.

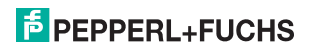

3.3 Zuweisung einer IP-Nummer zu einer Netzwerkverbindung unter WindowsXP

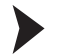

<span id="page-15-0"></span>Um eine IP-Nummer unter WindowsXP einer Netzwerkverbindung zuzuweisen, gehen Sie wie folgt vor:

1. Wählen Sie zuerst "**Netzwerkverbindungen**" an:

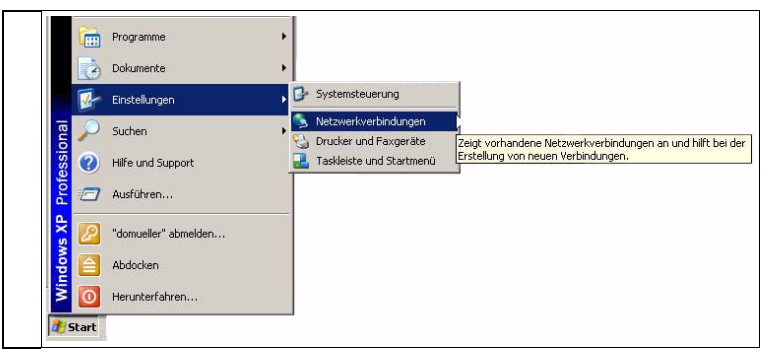

2. Öffnen Sie anschließend die gewünschte Verbindung per Doppelklick.

Es erscheint der Eigenschaften-Dialog der betreffenden Verbindung:

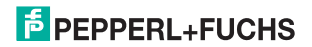

# **Kurzbeschreibung ODT-MAC423-LD-WH-MC Installation**

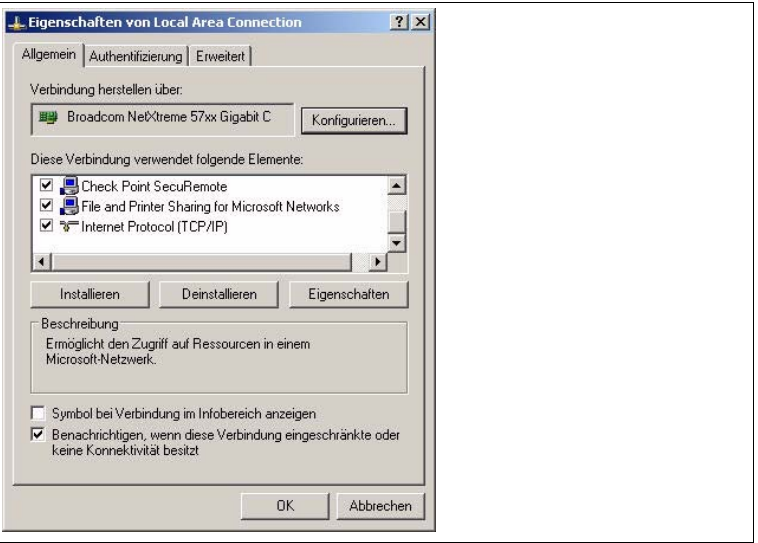

3. Wählen Sie im Eigenschaften-Dialog das Element "**Internetprotokoll (TCP/IP)**" per Doppelklick aus.

Der TCP/IP-Eigenschaften-Dialog erscheint.

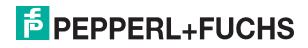

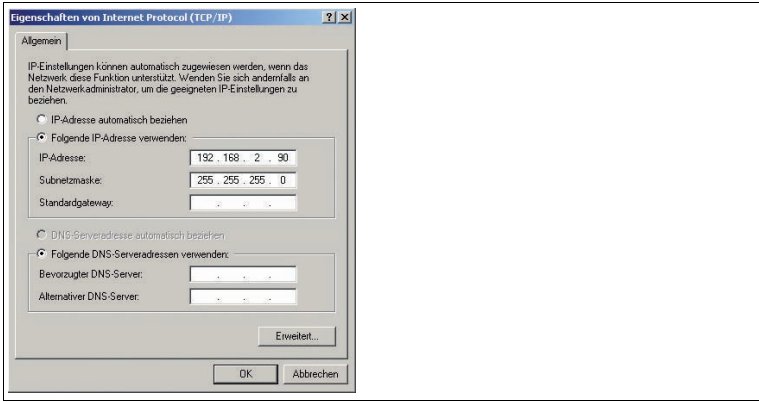

- 4. Aktivieren Sie im TCP/IP-Eigenschaften-Dialog "**Folgende IP-Adresse verwenden**".
- 5. Tragen Sie eine IP-Adresse ein, die sich nur im hintersten Segment von der Sensor-IP-Adresse unterscheidet.
- 6. Tragen Sie als Subnetmaske 255.255.255.0 ein.
- 7. Bestätigen Sie anschließend die Eingaben sowohl auf den TCP/IP-Eigenschaften als auch auf den LAN-Verbindungseigenschaften mit "**OK**" und "**Schließen**".

Die Netzwerkkonfiguration ist damit abgeschlossen und der Sensor kann verwendet werden.

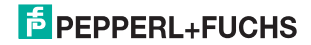

## <span id="page-18-0"></span>4 Inbetriebnahme

#### 4.1 Anschluss des stationären Lesegeräts

<span id="page-18-1"></span>Der Sensor verfügt über einen eigenen Webserver. Sie haben die Möglichkeit, Einstellungen am stationären Lesegerät direkt über einen Standard-Webbrowser vorzunehmen.

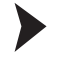

Ausrichtung des stationären Lesegerätes

- 1. Versorgen Sie den Sensor über den M12-Stecker, 8-polig mit Spannung.
- 2. Justieren Sie den Sensor so, dass zwischen Sensor und Code der passende Leseabstand entsteht (Der Leseabstand kann aus dem passenden Datenblatt entnommen werden).

 Der optimale Leseabstand zwischen stationärem Lesegerät und zu lesendem Code ist nun eingestellt.

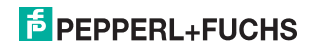

# <span id="page-19-0"></span>5 Bedienung

## 5.1 Webbasierte Bedienoberfläche

<span id="page-19-1"></span>Sie haben die Möglichkeit, den Sensor über eine webbasierte Bedienoberfläche zu konfigurieren, zu bedienen und Informationen anzuzeigen. Die webbasierte Bedienoberfläche sollte nur zum Einrichten, Fehlersuche und bei Maschinenstillstand verwendet werden.

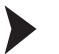

Bedienoberfläche starten

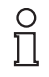

#### *Hinweis!*

Um die Bedienoberfläche des Sensors zu starten, benötigen Sie einen Standard-Webbrowser (z. B. Windows Internet Explorer oder Mozilla Firefox) mit aktiviertem Java-Script.

Um die Bedienoberfläche zu starten, gehen Sie wie folgt vor:

Geben Sie in die Eingabezeile eines Standard-Webbrowser die IP-Adresse des stationären Lesegeräts ein (**192.168.2.2**) und bestätigen Sie mit Return.

Als Startseite öffnet sich die Registerkarte **Einstellungen**.

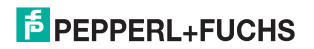

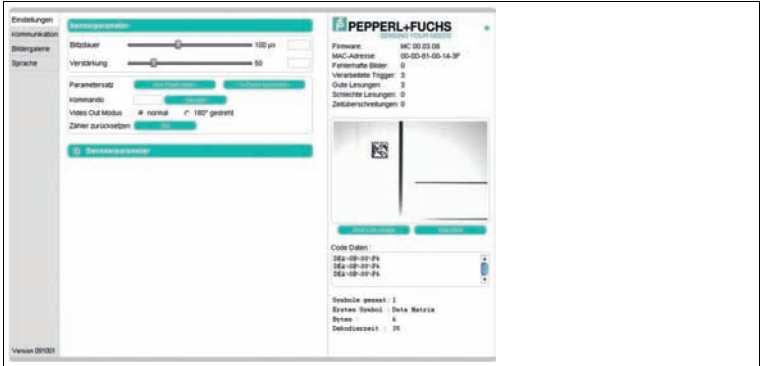

Abbildung 5.2: Dialogfenster **Einstellungen**

Im linken Anzeigebereich finden Sie die folgenden 4 Registerkarten:

- Einstellungen
- Kommunikation
- Bildergalerie
- Sprache

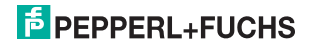

#### **Kurzbeschreibung ODT-MAC423-LD-WH-MC Bedienung**

Im mittleren Anzeigebereich werden - abhängig von der aktiven Registerkarte - unterschiedliche Informationen angezeigt.

Im rechten Anzeigebereich werden verschiedene Statusinformationen (wie Software- /Firmware-Version, MAC-Adresse, Anzahl der Lesungen etc.) sowie das zuletzt aufgenommene Bild und die dekodierten Informationen angezeigt.Rechts neben dem Pepperl+Fuchs-Firmenlogo befindet sich eine grafisch nachempfundene Status-LED. Diese Status-LED leuchtet grün, wenn ein Gerät angeschlossen ist. Andernfalls leuchtet sie rot.

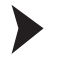

Kontinuierliche Bildaufnahme aktivieren

#### *Hinweis!*

Durch die Visualisierung der aufgenommenen Bilder beim Betrieb über die Bedienoberfläche verringert sich die Bildwiederholrate erheblich.

Um die kontinuierliche Bildaufnahme zu aktivieren, klicken Sie im rechten Teil des Anzeigebereichs die Schaltfläche **Start Live Image**.

 Das stationäre Lesegerät beginnt mit der Bildaufnahme. Im Ergebnisfenster werden die aufgenommenen Bilder angezeigt. Die dekodierten Informationen werden darunter in einem separaten Fenster dargestellt.

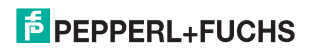

#### Einzelne Bildaufnahme veranlassen

Klicken Sie im rechten Teil des Anzeigebereichs die Schaltfläche **One Shot**.

<span id="page-22-0"></span>Das Klicken der Schaltfläche löst eine einzelne Bildaufnahme aus.

#### 5.1.1 Registerkarte **Einstellungen**

In der Registerkarte **Einstellungen** haben Sie die Möglichkeit, verschiedene Parameter zu konfigurieren und Einzelkommandos an den Sensor zu senden. Im linken Anzeigebereich navigieren Sie zu den weiteren Registerkarten **Kommunikation**, **Bildergalerie** und **Sprache**.

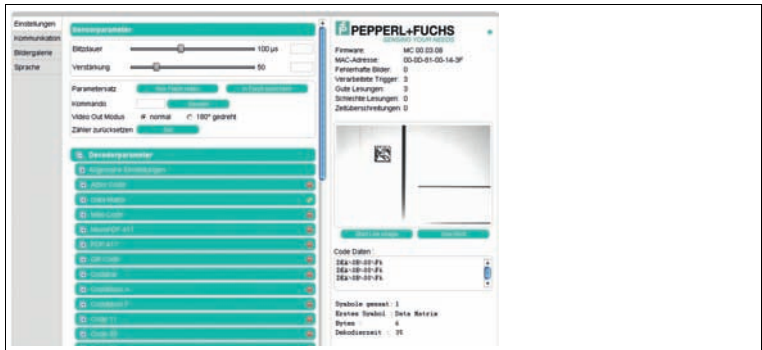

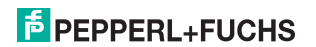

Im mittleren Anzeigebereich stehen Ihnen folgende Funktionen in verschiedenen Bereichen zur Verfügung:

#### **Sensorparameter**

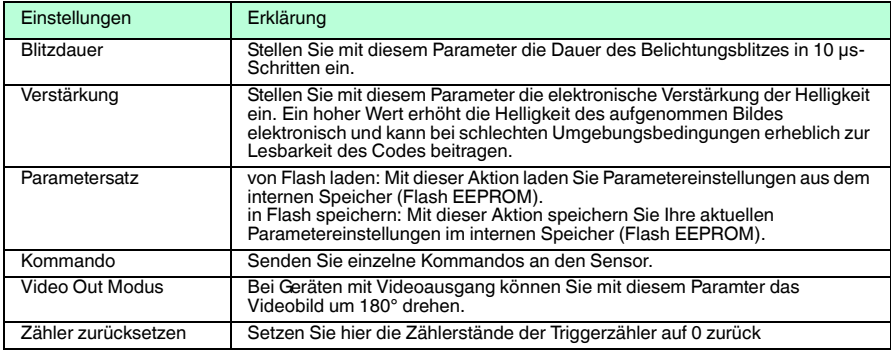

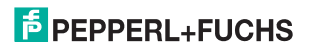

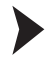

#### Kommando senden

Sie haben die Möglichkeit, einzelne Kommandos an den Sensor zu senden. Diese Kommandos bestehen aus 4-stelligen Hexadezimalzahlen (0 ... 9, A ... F). Eine Übersicht über die verfügbaren Kommandos finden Sie im Anhang des Handbuches.

- 1. Falls Sie sich nicht auf der Registerkarte **Einstellungen** befinden, navigieren Sie dort hin.
- 2. Geben Sie in das Feld **Kommando** eine gültige, 4-stellige Hexadezimalzahl für das gewünschte Einzelkommando ein.

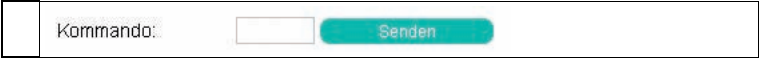

3. Klicken Sie **senden**.

Der entsprechende Befehl wird an den Sensor gesendet und dort ausgeführt.

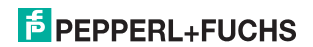

# **FABRIKAUTOMATION – SENSING YOUR NEEDS**

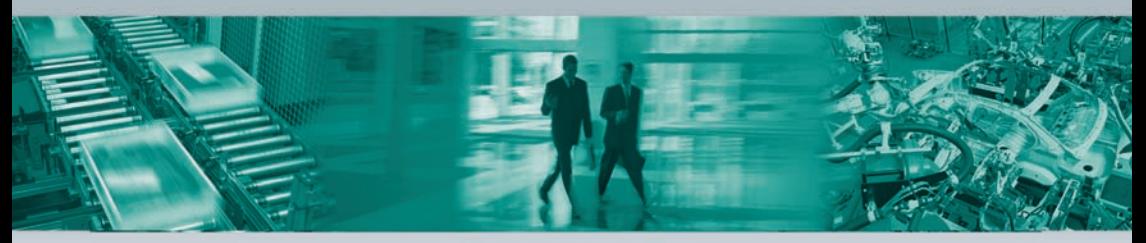

#### **Zentrale weltweit**

Pepperl+Fuchs GmbH · Mannheim · Deutschland E-Mail: fa-info@pepperl-fuchs.com

#### **Zentrale USA**

Pepperl+Fuchs Inc. · Twinsburg, OH · USA E-Mail: fa-info@us.pepperl-fuchs.com

#### **Zentrale Asien**

Pepperl+Fuchs Pte Ltd. · Singapur E-Mail: fa-info@sg.pepperl-fuchs.com

#### **www.pepperl-fuchs.com**

Änderungen vorbehalten • Copyright Pepperl+Fuchs • Printed in Germany

**F** PEPPERL+FUCHS

231628 TDOCT-2256\_GER

10/2010